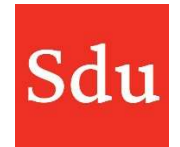

De handleiding voor het gebruik van Addify bestaat uit de volgende delen:

- Wat is Addify en Addify Intelligence
- Inloggen
- Het Dashboard
- Beheerfuncties
- Klanten
- Dossiers en notities
- Adviessignaleringen (Addify Intelligence module)
- Eigen templates

# Vragen over Addify?

# Bel of mail ons via (070) 378 0150 en addify@sdu.nl

Versies

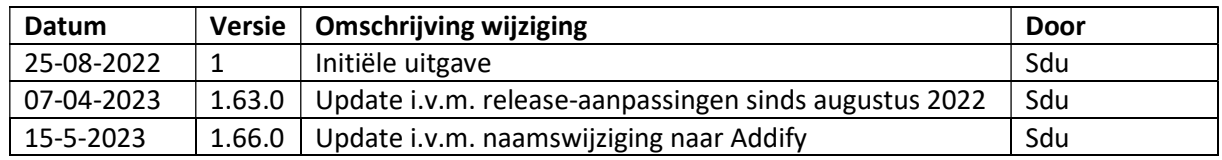

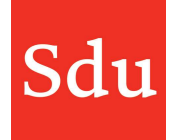

# Inhoud

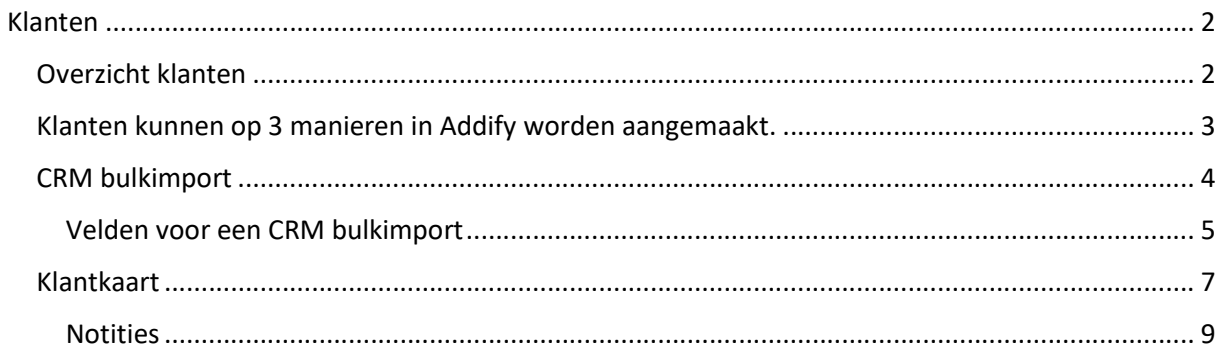

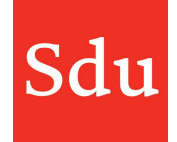

# Klanten

# Overzicht klanten

In het menu kun je via de functie 'Klanten' het klanten-overzicht openen.

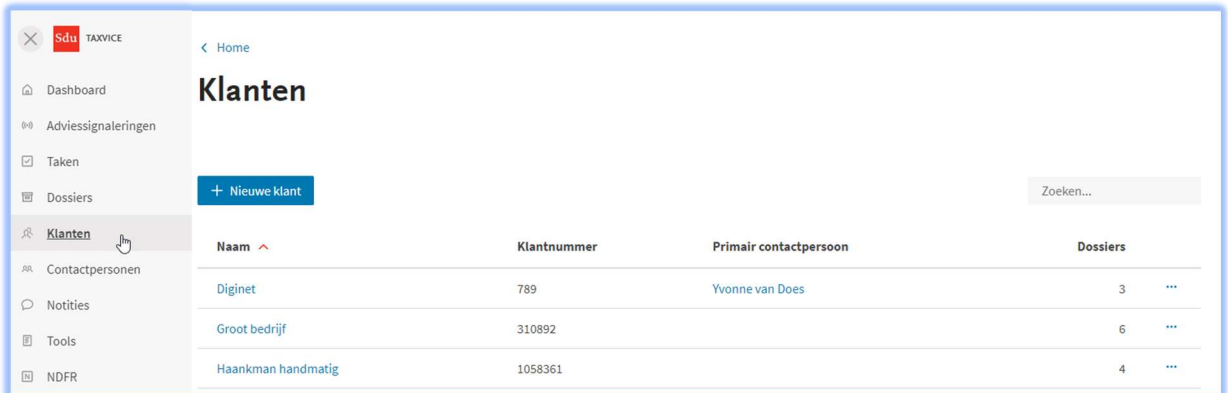

De kolommen Naam en Klantnummer kunnen worden gesorteerd. Als je een overzicht wilt sorteren van A-Z of andersom dan klik je daarvoor op de gewenste kolomtitel.

Het rode pijltje naast de kolomtitel geeft aan op welke kolom het overzicht gesorteerd is.

In de kolom Dossiers staan het aantal dossiers welke in Addify voor de betreffende klant zijn gemaakt.

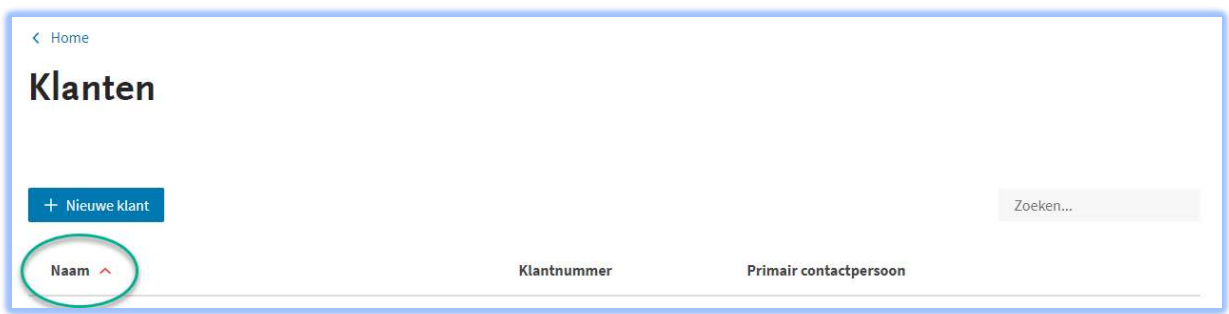

Via de 3 puntjes aan het einde van een regel in het klanten-overzicht kun je een klantenpagina openen om te bekijken of gegevens te bewerken. Ook kun je via dit menu een klant verwijderen. LET OP: als Addify is gekoppeld aan een CRM systeem of als klanten zijn geïmporteerd m.b.v. een excellijst dan kunnen die klanten niet worden bewerkt of verwijderd uit Addify. Bewerkingen van klantgegevens moeten dan ook via de bron (CRM of de excellijst) worden uitgevoerd.

In het veld 'Zoeken' kun je een zoekterm opgeven om in het overzicht te zoeken. Geef een zoekterm in (dat kan ook een deel van een naam of nummer zijn). Het resultaat wordt tijdens het tikken direct zichtbaar. Om het totaaloverzicht weer te tonen maak je het zoekveld leeg. Dat kan met het kruisje naast de ingevulde zoekterm.

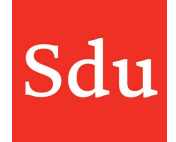

## Klanten kunnen op 3 manieren in Addify worden aangemaakt.

#### 1 Via een (geautomatiseerde) koppeling met het CRM bestand van een kantoor

Deze werkwijze is aan te bevelen omdat je hierdoor altijd een actueel klantenbestand in Addify hebt die synchroon loopt met je CRM bestand. De koppeling wordt gemaakt door de IT afdeling van een kantoor in samenwerking met Sdu.

Als Addify een koppeling heeft met een CRM systeem dan is het niet mogelijk om de klant- en contactgegevens in Addify te wijzigen.

Het bijwerken van de klantgegevens vanuit het CRM systeem naar Addify wordt automatisch uitgevoerd. Dit kan met intervallen van uren; bijvoorbeeld iedere 2 uur of 1x per 24 uur.

#### 2 Via een bulkimport m.b.v. een excel bestand

Het inlezen van een bestand met klantgegevens.

Nadat klantgegevens zijn ingelezen kan dit meermalen worden herhaald om bijvoorbeeld mutaties van het bestand door te voeren in Addify.

! In het volgende hoofdstuk (CRM bulkimport) wordt beschreven hoe je een bulkimport kunt uitvoeren.

#### 3 Handmatig de gegevens invoeren

Klanten kunnen handmatig worden ingevoerd via de menufunctie 'Nieuwe klant' in het overzicht klanten.

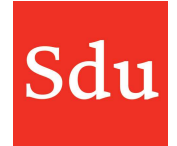

# CRM bulkimport

In dit hoofdstuk staat beschreven hoe de Excel bulkimport kan worden aangezet en waaraan de velden van de Excel CRM bulkimport moet voldoen.

Als Addify geen koppeling heeft met je CRM omgeving dan is er de mogelijkheid om een bestand met klantgegevens in te lezen. In het overzicht klanten klik je daarvoor op 'Bulk import'. Daarna kun je het excel bestand met de klantgegevens toevoegen en 'Importeren'.

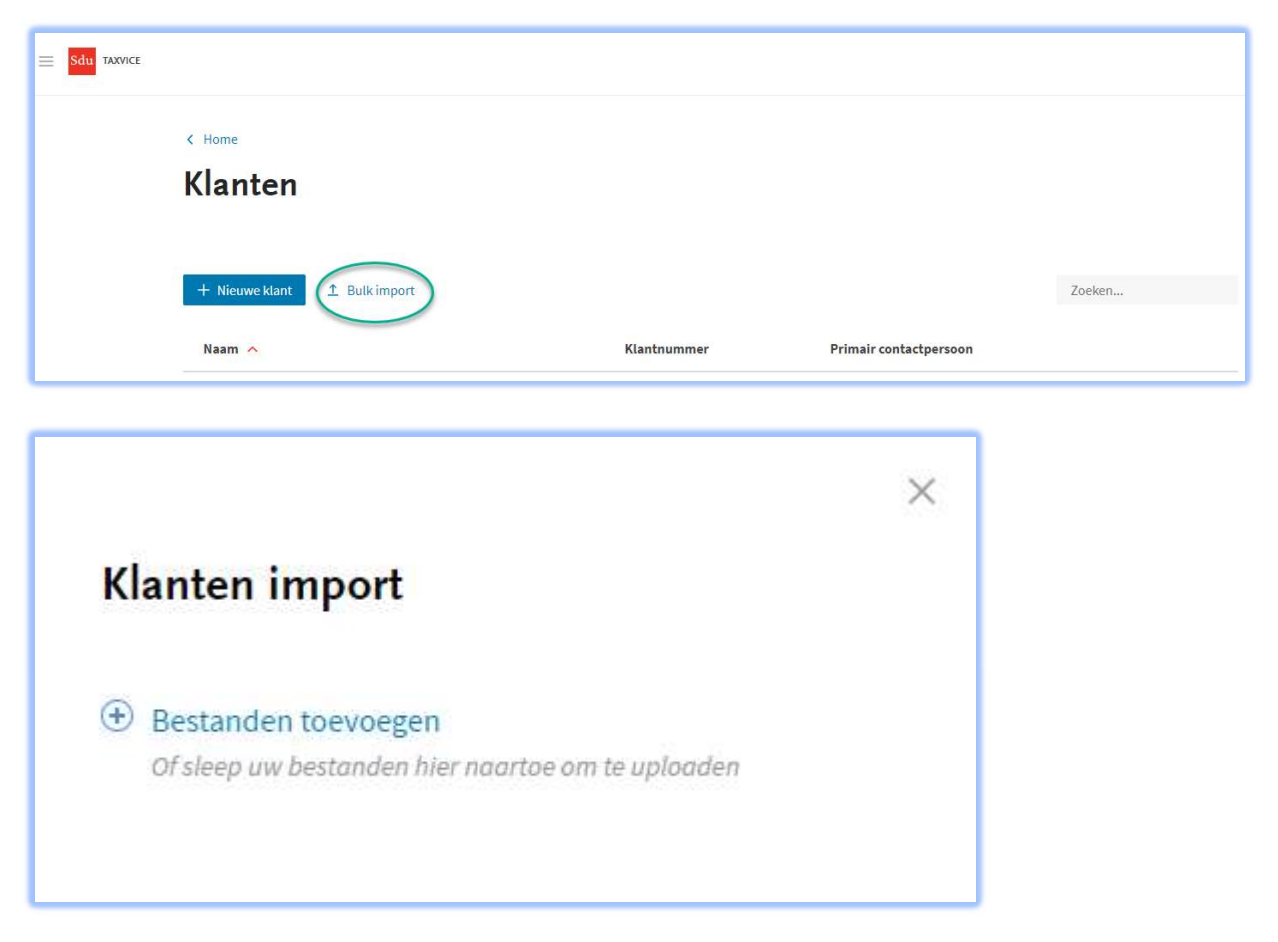

Het bestand om klanten te importeren is van het type excel (.xls of .xlsx ) en moet aan bepaalde voorwaarden voldoend. Sdu kan een voorbeeld import bestand leveren voor de CRM bulkimport.

Het excel heeft 2 werkbladen: klanten en contactpersonen. Ieder werkblad heeft standaard kopjes in rij 1.

Bij de eerste bulk import van een bestand worden alle klanten opgevoerd in Addify.

LET OP! Als je de gegevens van je klanten wilt bijwerken in Addify nadat je al eerder een eerste bulkimport hebt gedaan dan moeten alle klanten weer in het Excel bestand staan. Dus niet alleen de nieuwe klanten in het Excel-bestand zetten, maar zowel de eerder geïmporteerde als de nieuwe klanten. Klanten die niet meer in het Excel-bestand staan en wel in Addify, worden bij een bulkimport in Addify gearchiveerd en zijn dus niet meer zichtbaar in de klantenlijst. Overigens blijven

de dossiers die aan de gearchiveerde klant zijn gekoppeld blijven wel zichtbaar en kun je nog wel zien bij welke klant dit dossier hoorde.

Tip: importeer de klanten op rustige momenten in de organisatie, zodat andere gebruikers er zo min mogelijk last van hebben.

#### Velden voor een CRM bulkimport

Het werkblad 'klanten' moet de volgende velden bevatten. In onderstaande tabel staan de velden met hun eigenschappen.

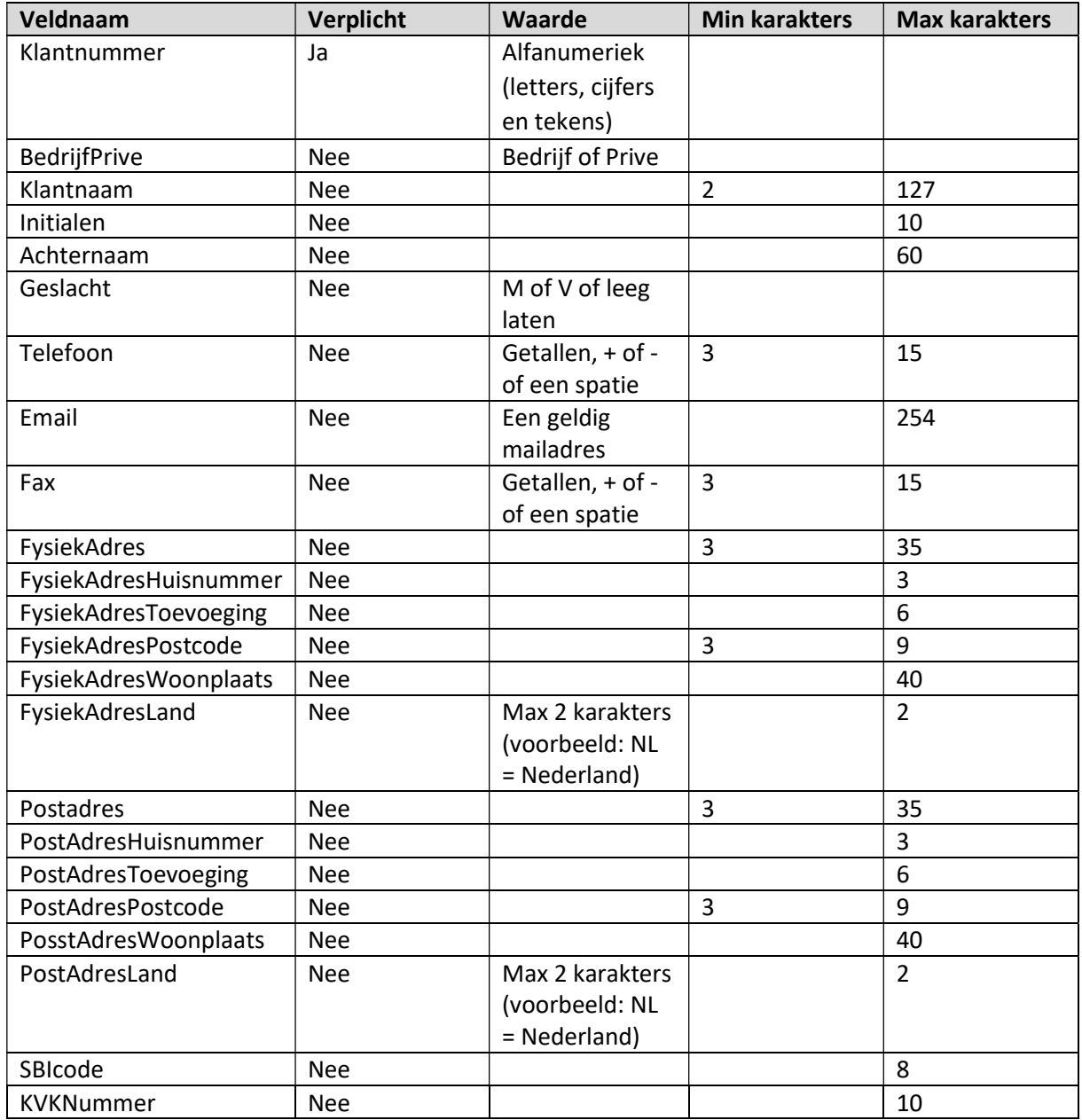

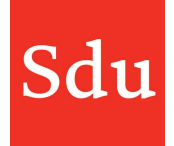

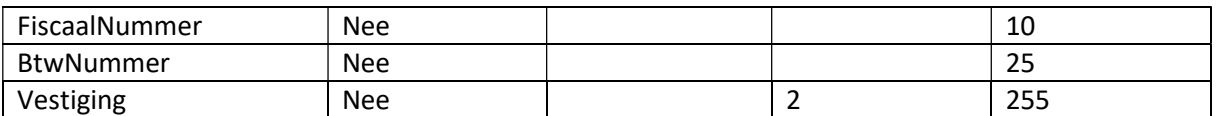

Het werkblad 'contactpersonen' moet de volgende velden bevatten. In onderstaande tabel staan de velden met hun eigenschappen.

NB: het betreft hier de contactpersonen die werkzaam zijn bij de klanten. Dus dit zijn niet de klantmanagers van je eigen kantoor.

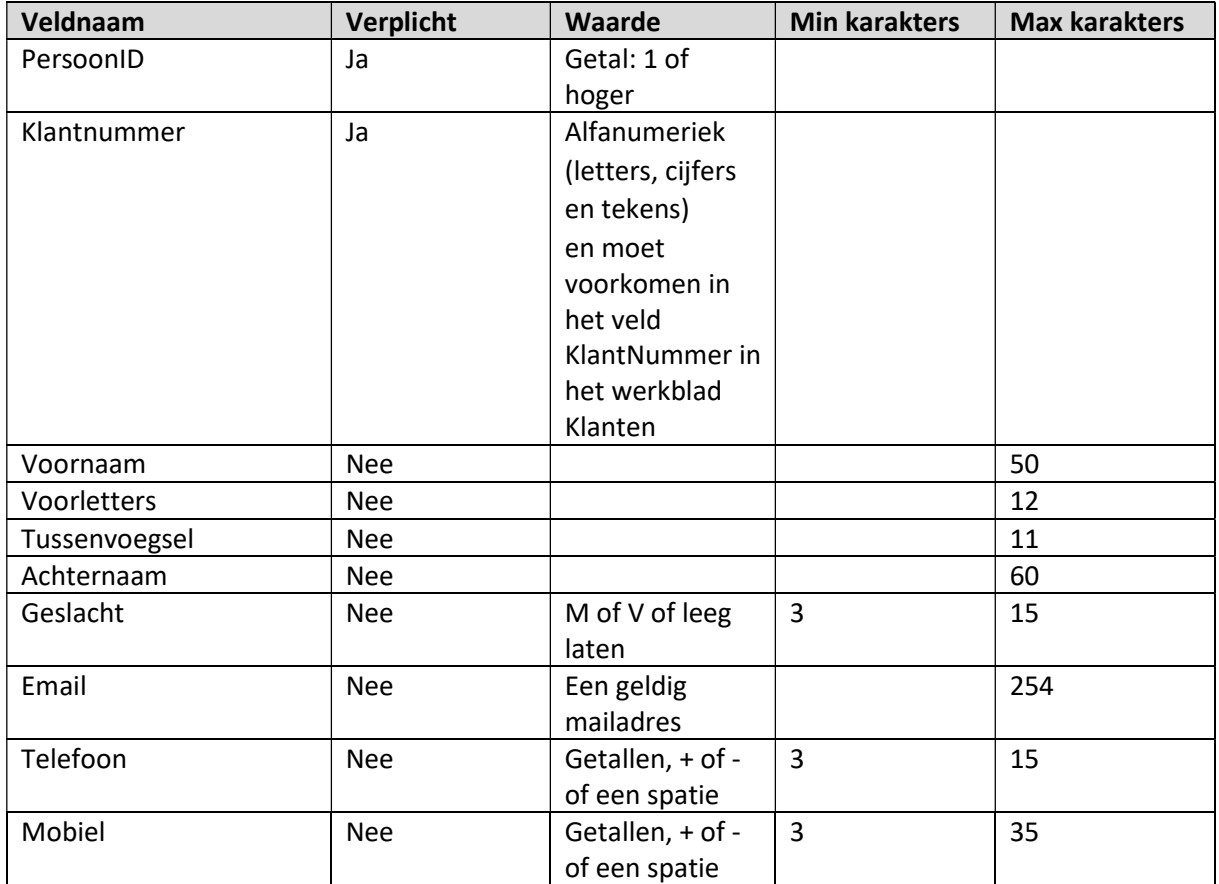

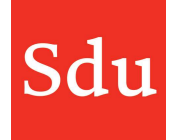

# Klantkaart

Vanuit het overzicht Klanten kun je de klantkaart met klantgegevens openen, de klantgegevens bewerken of verwijderen.

Klanten die via de automatische CRM koppeling in Addify zijn geladen kunnen niet worden bewerkt of verwijderd. De juiste gegevens staan in CRM en dat is en blijft de bron. De klantgegevens zijn dus niet te wijzigen in Addify. Wijzigingen in klantgegevens moeten ook worden doorgevoerd door weer een importbestand te importeren.

Alle gegevens in het overzicht die blauw worden weergegeven, kun je aanklikken waardoor de klantkaart zal openen.

Door te klikken op de 3 punten aan het einde van een regel kun je het menu openen om klantgegevens in te zien, te bewerken of te verwijderen.

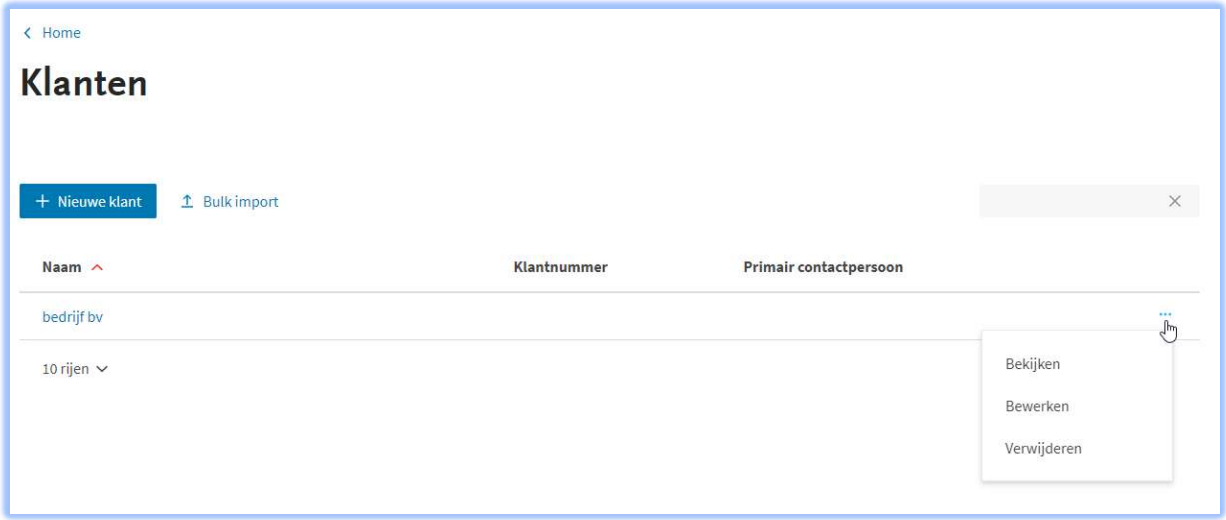

De klantgegevens worden geopend in een klantpagina

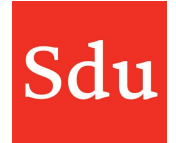

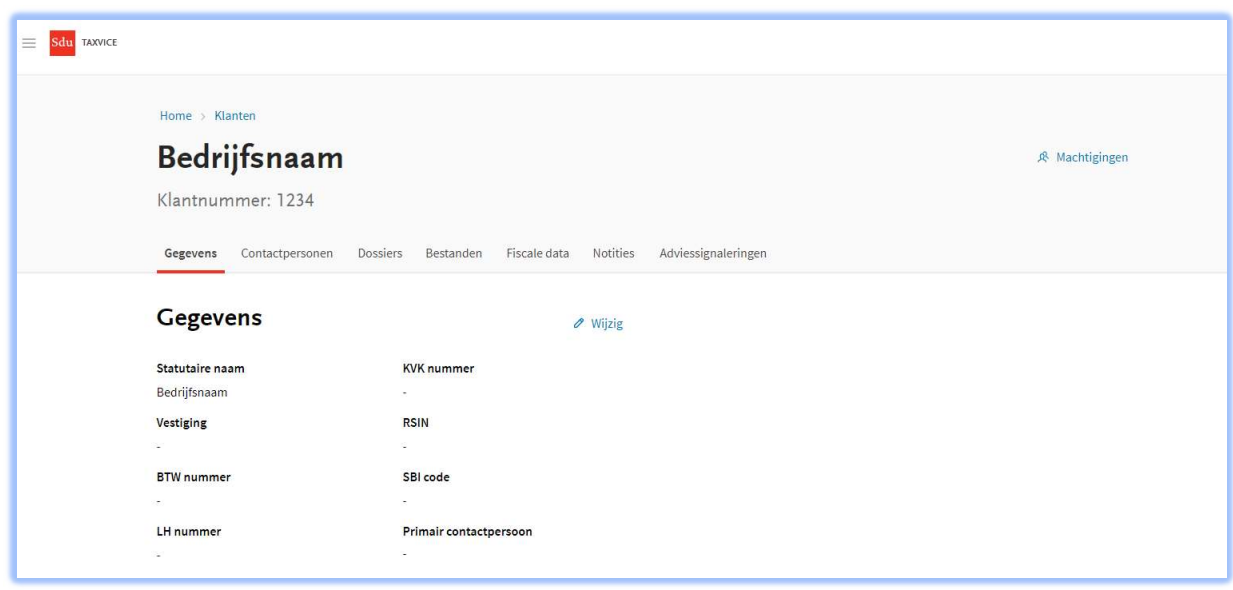

In de klantpagina staan de volgende gegevens in tabs gegroepeerd:

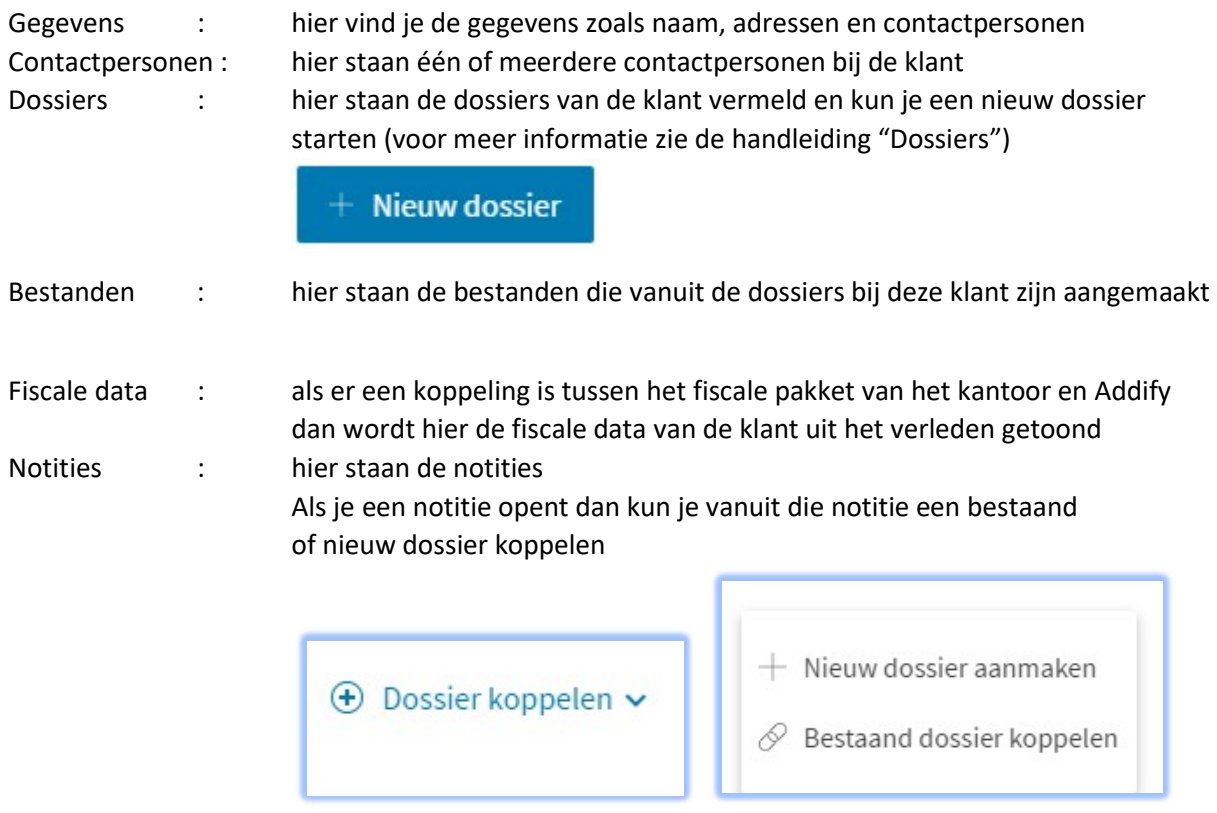

Adviessignaleringen\* : hier staan de signaleringen waar de klant voor in aanmerking komt

\*Is onderdeel van de Addify Intelligence module

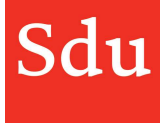

Machtigingen is een functie rechts bovenaan. Hiermee kun je zien welke groep(en) toegang hebben tot de klantgegevens.

#### Notities

In de tab 'Notities' van de klantpagina kun je een notitie maken.

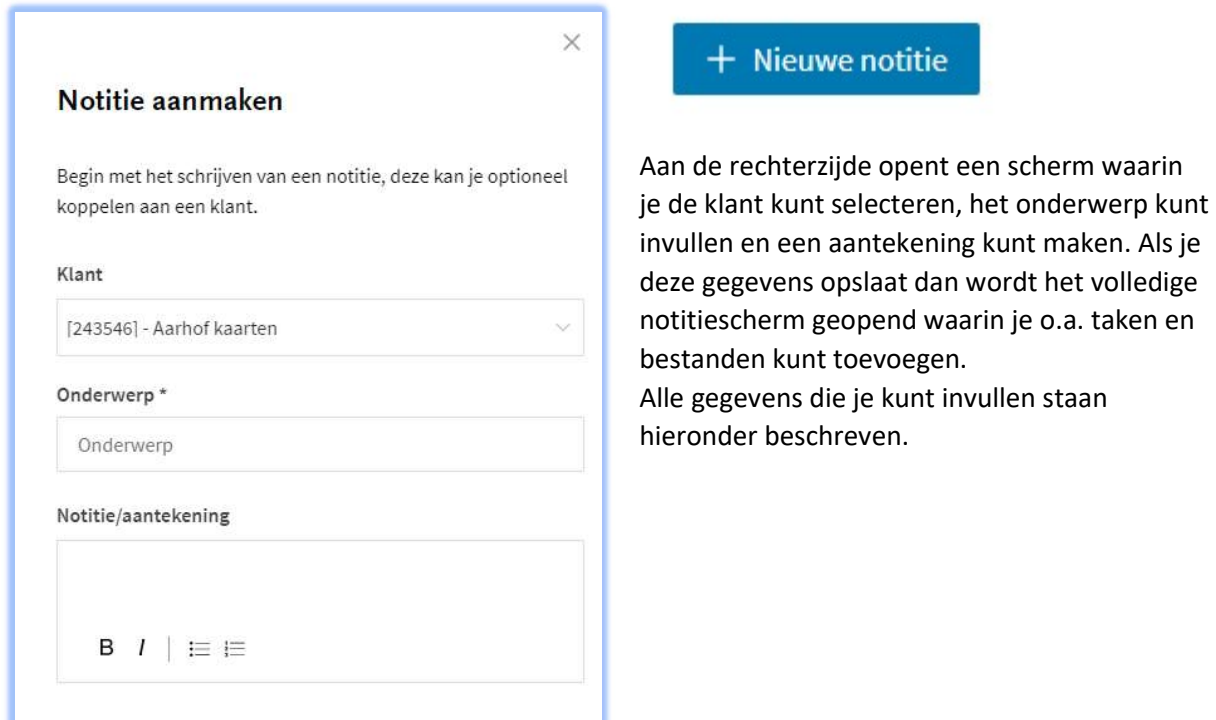

- Een status van de notitie
- Iemand toewijzen die deze notitie afhandelt : klik daarvoor op het avatar symbool
- Een notitie/aantekening maken
- Dossier koppelen
- Bestanden koppelen
- Taken aanmaken
- Chatten met een collega via het opmerkingen-veld en de @ functie
- Activiteitenlog bekijken (wie heeft deze aangemaakt en wat is er daarna aan gewijzigd)

Na het vullen van de notitie kan deze gesloten worden met het kruisje in de rechter bovenhoek. Daarna is de notitie zichtbaar in de tab Notities van de klantkaart.